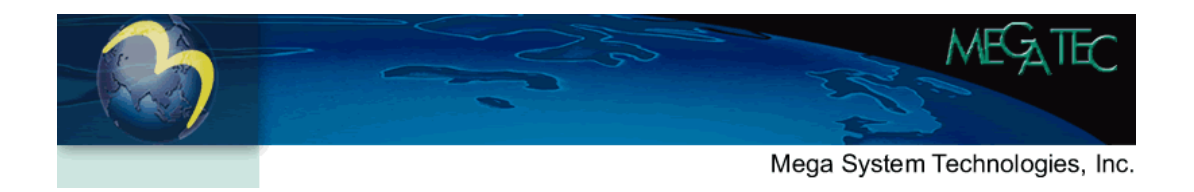

## **Quick Start Guide**

# NetAgent*W* Cloud Card

## **Step 1 : Application installation**

Install the "Cloud4UPS" APP by scan the QR code from the device label

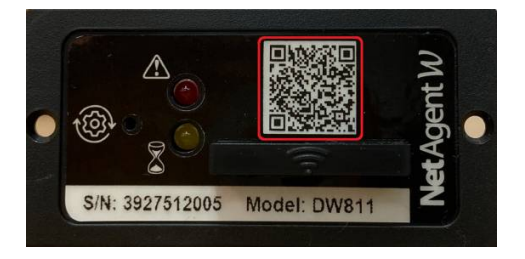

Or, " Cloud4UPS" application is available for download from Apple APP store, or Google Play.

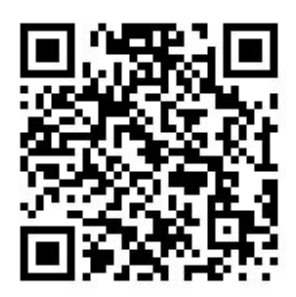

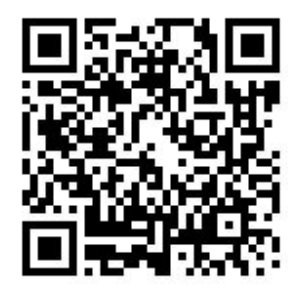

**iOS** Android

### **Step 2 : Sign up, activate account and Login**

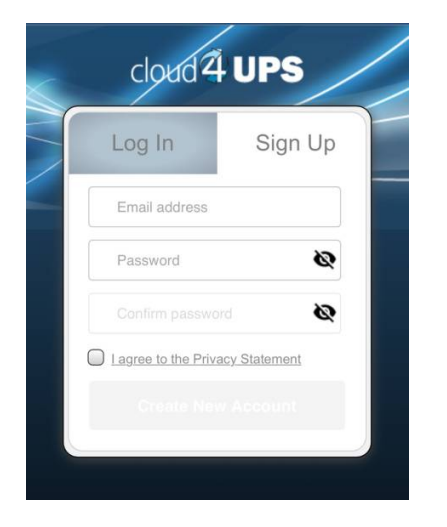

## **Step 3 : Scan and add device**

Click "+" in the upper right corner of the homepage

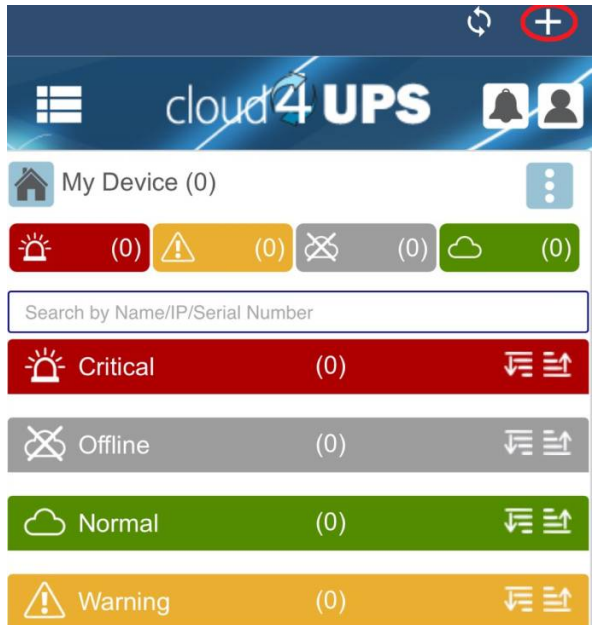

Select "BT Scanning" to search and add device that within 1 meter from the mobile device (Bluetooth must be enabled)

Select "Search in LAN" if the device has been removed, this is to search available device under same network as the mobile device to be add again

### **Step 4: Setup completed, start to monitoring your UPS.**

Once the device is successful added, it will be listed in the homepage

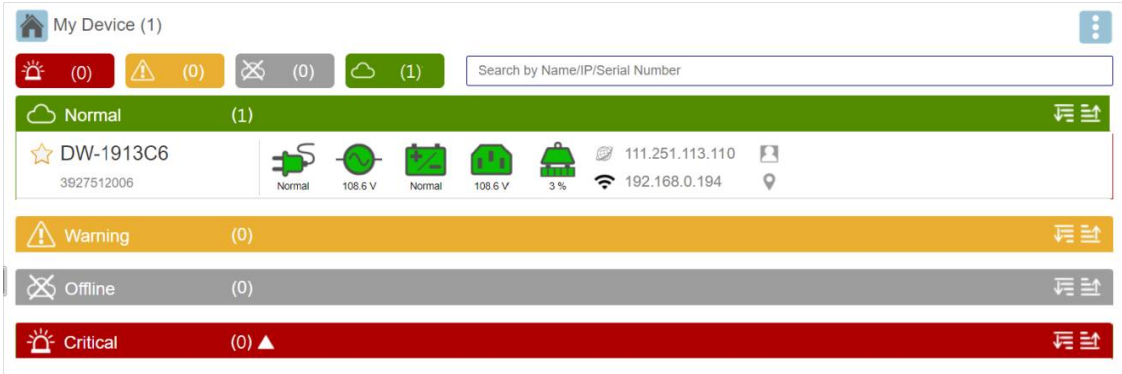

In additional to the APP, Cloud4UPS account can also be access through web browser https://cloud4ups.com

#### **Firmware Upgrade**

Firmware updates are functionality improvements and enhancements. When newer firmware version is available, the following icon appears on the interface.

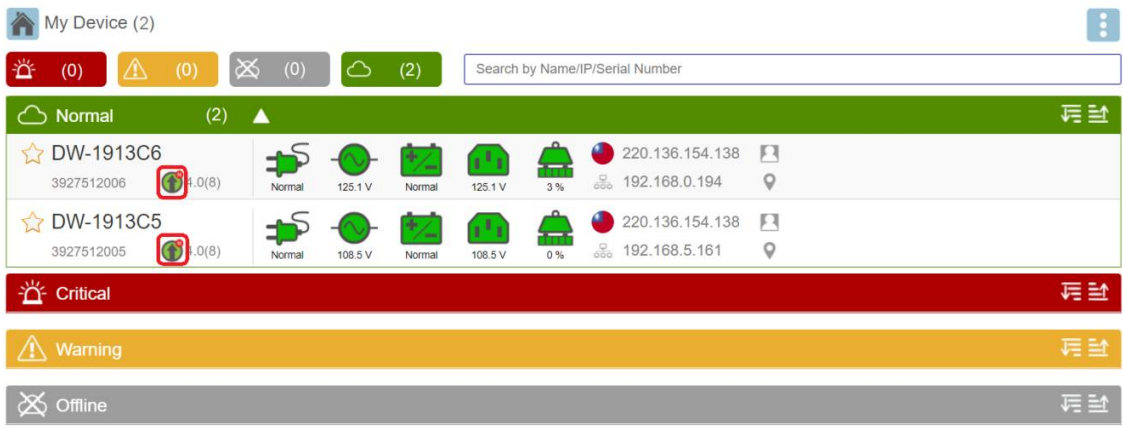

Click on "Device Upgrade" from the menu, and select the device that to execute firmware upgrade.

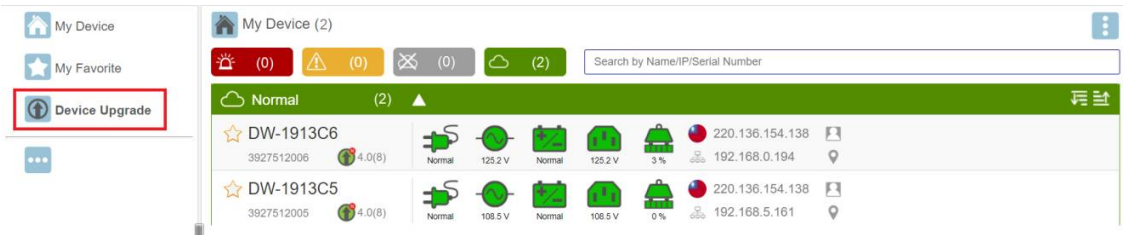

**IMPORTANT:** Do NOT turn OFF the power or press the reset button of the device during upgrade process.

## **Hardware Description**

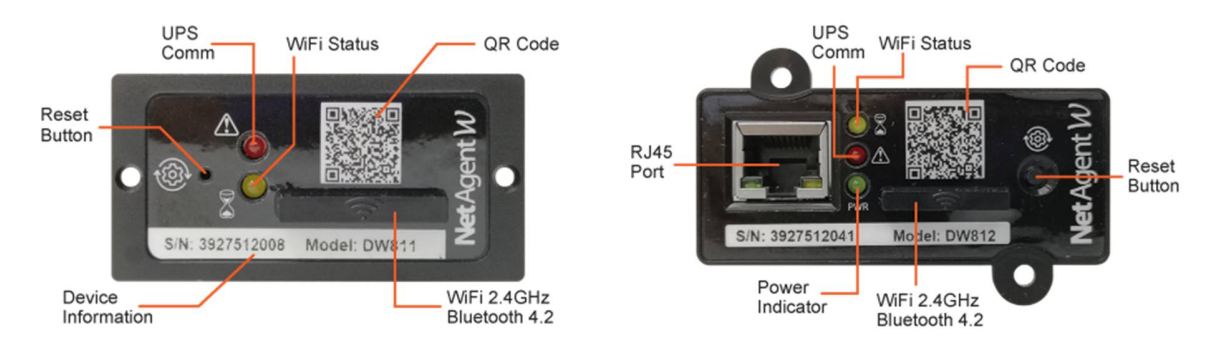

#### **Setting/Reset Button**

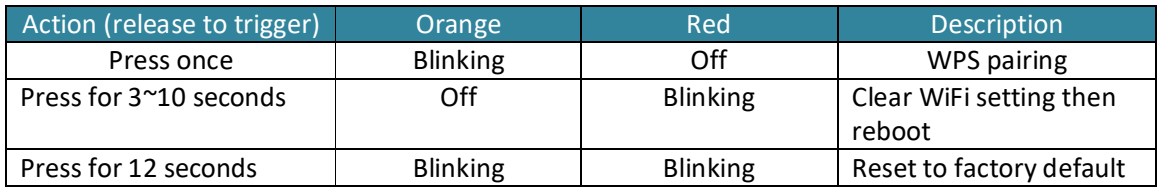

#### **LED Indication Table**

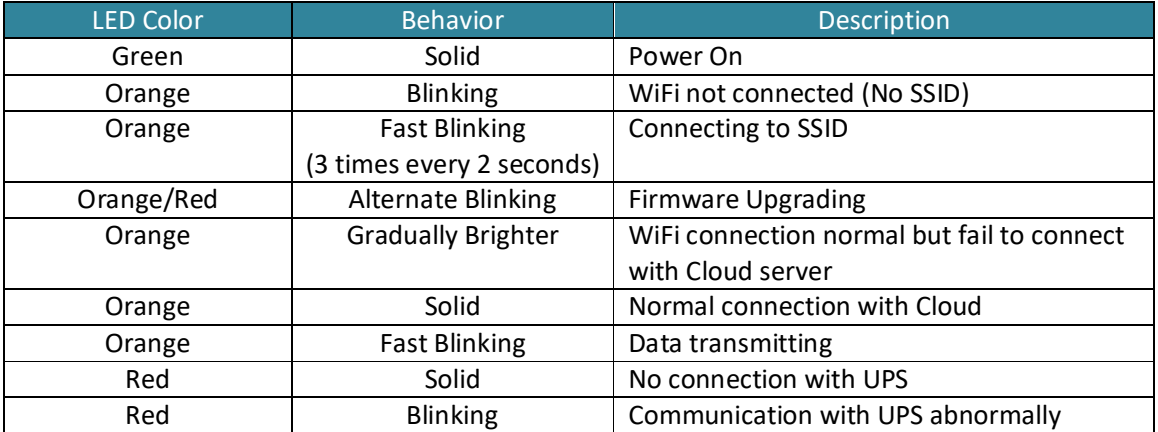

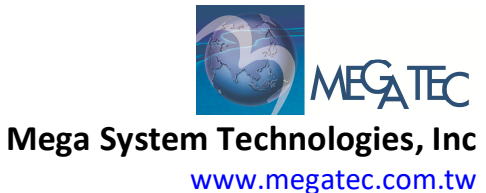

For technical support, please contact service@megatec.com.tw **Copyright** © 2021 Mega System Technologies, Inc. All Rights Reserved.